# BUCHHALTUNG MÜHELOS

# **Anleitung**

Hier finden Sie Tipps und Hinweise zur Benutzung von buchhaltung-mühelos.de. Sollte Ihre Frage nicht in diesen Seiten beantwortet werden, wenden Sie sich bitte jederzeit an unseren freundlichen Support. Wir bitten um Verständnis dafür, dass wir keine individuellen Steuerfragen beantworten dürfen. Hierzu fragen Sie am besten Ihren Steuerberater oder das Finanzamt.

# **Orientierung**

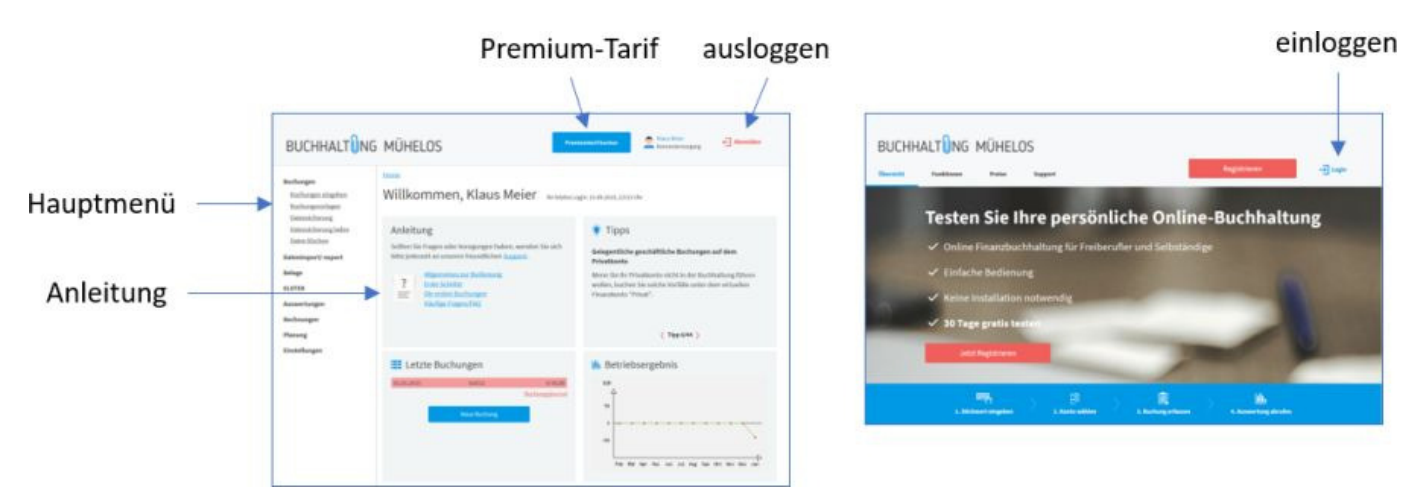

# **Allgemeines zur Bedienung**

#### **Kontextabhängige Hilfe**

Auf vielen Seiten finden Sie folgendes Symbol: Durch Klick auf das Symbol erhalten Sie kontextabhängig Informationen zur jeweiligen Seite bzw. zum jeweiligen Formularfeld. Wir empfehlen Ihnen, sich diese Informationen beim ersten Antreffen einmal durchzulesen. Hier werden viele gängige Fragen beantwortet und der eine oder andere Fallstrick des deutschen Steuerrechts kurz erläutert. Für die meisten Fälle wissen Sie dann schon Bescheid, oder können entscheiden, ob Sie in Ihrem individuellen Fall ggf. noch einmal Ihren Steuerberater konsultieren sollten.

#### **Menüs und Navigation**

Auf der linken Seite finden Sie das Hauptmenü. Sie können zu jeder Zeit über einen Klick auf den entsprechenden Menüpunkt in den jeweiligen Bereich wechseln. Dies ist auch mitten in einem Vorgang möglich. Wenn Sie z.B. bei der Umsatzsteuervoranmeldung die Sendevorschau für einen Voranmeldungszeitraum wählen, können Sie den Vorgang jederzeit abbrechen, indem Sie einfach auf einen Menüpunkt im Hauptmenü klicken (oder über "Zurück", s.u.). Die einzelnen Eingabeformulare sind so aufgebaut, dass Sie über den Namen des Bestätigungsknopfes (z.B. "Buchung anlegen", "Änderung speichern", "Daten senden") klar erkennen können, welche Aktion ausgelöst wird. Auf der jeweiligen Folgeseite erhalten Sie dann noch einmal eine Bestätigung, dass die entsprechende Aktion durchgeführt wurde. Vor dem Löschen von Daten werden Sie immer noch einmal um eine Bestätigung gebeten, um das ungewollte Löschen durch einen falschen Klick zu vermeiden.

#### **Auf- und zuklappbare Bereiche**

An verschiedenen Stellen (etwa in einigen Auswertungen) können bestimmte Zeilen oder Bereiche ein- und ausgeblendet werden. Diese werden meist durch kleine Minus- () bzw. Plus-Zeichen () markiert. Durch Klick auf das Zeichen bzw. den dazugehörigen Text können Sie die entsprechenden Bereiche auf- und zuklappen. Im Ausdruck werden diese Bereiche so gedruckt, wie man sie am Bildschirm sieht.

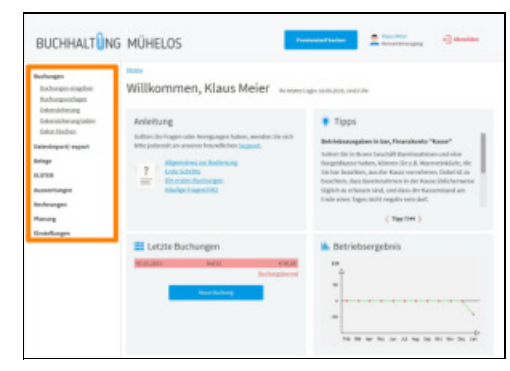

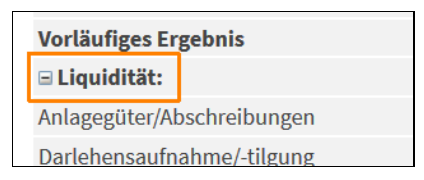

#### **Zurück zur vorhergehenden Seite**

Wenn Sie innerhalb von buchhaltung-mühelos.de auf eine andere Seite wechseln (z.B. über einen Klick im Hauptmenü), können Sie in der Regel auf die vorhergende Seite zurückspringen, indem Sie den "Zurück"-Knopf Ihres Browsers anklicken (der Pfeil bzw. das Dreieck nach links in der linken oberen Ecke des Browserfensters). Dies ist im Allgemeinen mindestens einen Schritt weit möglich, oft können Sie durch wiederholtes Klicken auch mehrere Seiten zurückspringen.

#### **Auswertungen ausdrucken**

Bei den verschiedenen Auswertungen, die Ihnen buchhaltung-mühelos.de zur Verfügung stellt, finden Sie oben auf der Seite ein Druckersymbol, über das Sie den Ausdruck der Seite anstoßen können. Hierfür wird die Druckfunktion Ihres Browsers verwendet, so dass das Aussehen des Ausdrucks in unterschiedlichen Browsern leicht variieren kann.

In einigen Fällen kann es passieren, dass eine Auswertung zu breit ist für einen Ausdruck im Hochformat, oder dass die Schrift im Ausdruck zu klein wird. In diesem Fall klicken Sie nicht auf das Druckersymbol, um den Ausdruck zu starten, sondern wählen im Dateimenü Ihres Browsers die Funktion "Druckvorschau", schalten dort um auf Querformat und starten aus dem Vorschaufenster den Ausdruck. Ggf. müssen Sie für spätere Ausdrucke auf die gleiche Weise wieder umschalten auf

## **Erste Schritte**

#### **Einstellungen**

Hochformat.

Zunächst sollten Sie sich die Seite Einstellungen ansehen. Dort können Sie einige wichtige Einstellungen zur Umsatzsteuerpflicht, zur Umsatzsteuervoranmeldung und zur Art der Buchführung vornehmen.

#### **Buchungskonten**

In der Buchhaltung werden Buchungen auf **Buchungskonten** gebucht. Beispielsweise gibt es Konten für Reisekosten, Wareneinkauf oder Betriebseinnahmen. Die korrekte Zuordnung ist für die Steuererklärung wichtig, doch auch für die eigene Übersicht und die betriebswirtschaftliche Auswertung ist es sinnvoll, die verschiedenen Ausgaben und Einnahmen ("Geschäftsvorfälle") gleich dem richtigen Buchungskonto zuzuordnen.

Wir helfen Ihnen, das passende Buchungskonto anhand von Stichworten zu

finden. Sie müssen sich daher nicht unbedingt mit den Details des "Kontenrahmens" (Menüpunkt Kontenverwaltung) auseinandersetzen. Wenn Sie jedoch eine Übersicht der verfügbaren Buchungskonten suchen oder buchhaltung-mühelos.de noch genauer auf Ihre Situation einstellen möchten, sind Sie dort an der richtigen Stelle.

#### **Finanzkonten**

Eine besondere Kategorie Konten sind die Finanzkonten (z.B. Bankkonten, Kasse). Sofern Sie die Standard-Buchführung gewählt haben (dies ist die Voreinstellung), werden Sie bei den meisten Buchungen nach dem jeweiligen Finanzkonto gefragt. Verwenden Sie die Standardkonten "Bank", "Kasse" oder "Privat" (s. nächste Seite), oder legen Sie weitere Bankkonten in der Kontenverwaltung an.

Unter Kontostände Finanzkonten erfassen Sie den Start-Kontostand für Ihre Bank- und Kassenkonten. So können Sie jederzeit den Kontostand im System mit Ihren Kontoauszügen bzw. dem Bargeldbestand vergleichen und haben damit stets eine Plausibilitätskontrolle für Ihre Buchungen.

## **Die ersten Buchungen**

In der Buchhaltung werden finanzielle Geschäftsvorfälle anhand von Belegen systematisch in sogenannten **Buchungen** erfasst. Hier erklären wir Ihnen, wie Sie Buchungen eingeben.

#### **Belege**

Beachten Sie die Regel "Keine Buchung ohne Beleg". Für Buchungen im Zusammenhang mit dem Bankkonto, z.B. Zinsen, Bankgebühren, Barabhebungen etc. ist der Bankkontoauszug selbst der Beleg. Für die Bezahlung von Rechnungen etc. benötigen Sie in der Regel zusätzlich eine Rechnung/Quittung.

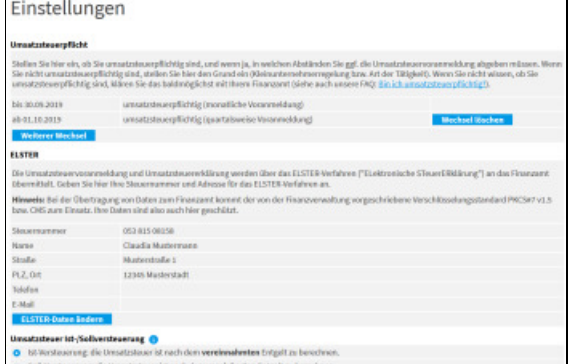

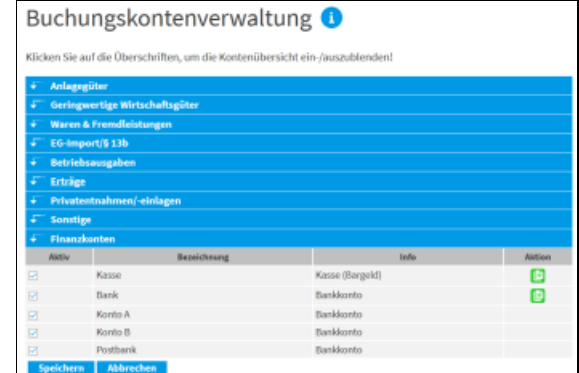

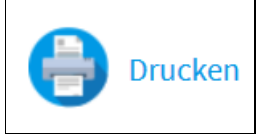

Am besten legen Sie sich Ihre Bankkontoauszüge und die dazugehörigen Rechnungen/Quittungen bereit und buchen Sie sie in der Reihenfolge der Bankbuchungen. Danach buchen Sie noch die Barquittungen. Diese müssen nicht unbedingt in chronologischer Reihenfolge gebucht werden, sie sind nachher ohnehin über die Belegnummer auffindbar.

Über den Menüpunkt Buchungen -> Buchungen eingeben oben links gelangen Sie auf die Buchungsseite.

#### **Das richtige Buchungskonto**

Um die richtige Buchungskategorie und das richtige Buchungskonto zu finden, geben Sie ein allgemeines Stichwort ein, das die Art der Ausgabe bzw. der Transaktion beschreibt, z.B. "Telefon", "Tanken", "Einnahme" o.ä. Sofern mehrere Konten zu Ihrem Stichwort passen, erhalten Sie eine Auswahlliste. Sollte das Stichwort ausnahmsweise noch nicht bekannt sein, können Sie aus einer Liste von Buchungskategorien wählen und in einem zweiten Schritt das passende Konto auswählen. Falls Sie hier nicht weiterkommen, hilft Ihnen gerne unser Support weiter.

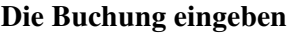

Im nächsten Schritt erfassen Sie die Daten zu Ihrer Buchung. Je nach Art der Buchung werden unterschiedliche Informationen abgefragt. Beachten Sie die Hinweise zu den jeweiligen Buchungskategorien, die Sie auf der Seite unter dem finden.

#### **Das Finanzkonto**

Bei den meisten Buchungen müssen Sie ein Finanzkonto angeben. Wenn Sie z.B. eine Rechnung von Ihrem Firmenkonto bezahlen, ist standardmäßig das Konto "Bank" als Finanzkonto zu wählen. Sollten Sie kein separates Firmenkonto haben, empfehlen wir, das private Bankkonto als Konto "Bank" anzusehen und sowohl geschäftliche als auch private Buchungen auf diesem Konto in buchhaltung-mühelos.de zu erfassen. Private Buchungen erfassen Sie dabei einfach unter dem neutralen Stichwort "Privat" als Privatentnahmen bzw. Privateinlagen. Dies hat den Vorteil der Plausibilitätskontrolle: wenn der Saldo in der Buchhaltung einmal vom Saldo auf dem Kontoauszug abweicht, wäre das ein Hinweis auf einen Fehler.

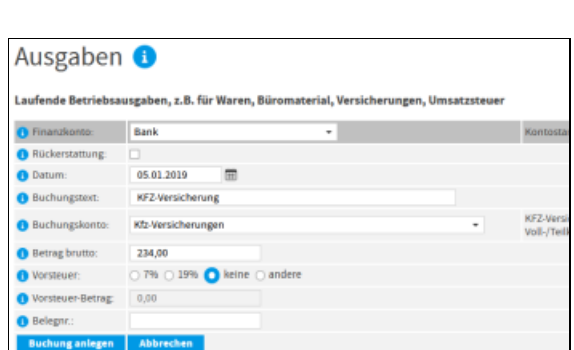

Ein weiterer Typ Finanzkonto ist die Kasse. Damit ist eine physische Bargeldkasse gemeint. Sofern Sie keine Bargeldkasse führen (z.B. wenn Sie keine Bareinnahmen haben), benötigen Sie das Konto "Kasse" nicht.

In diesem Fall werden Sie Barzahlungen i.d.R. aus dem privaten Geldbeutel vornehmen. Dies gilt in der Buchhaltung als "Privateinlage", d.h. privates Geld wird ins Betriebsvermögen übernommen und davon wird direkt eine dienstliche Ausgabe getätigt. Das Gleiche gilt, wenn Sie dienstliche Ausgaben vom einem Privatkonto bezahlen, das Sie nicht im System erfassen. In diesem Fall wählen Sie als Finanzkonto "Privat". Die Transaktion wird dann automatisch korrekt als "Privateinlage" bzw. "Privatentnahme" gebucht, Sie müssen dies also nicht manuell machen.

#### **Belegnummern**

Um Ihre Belege später leicht wiederfinden zu können, wählen Sie ein einheitliches System von Belegnummern (z.B. "001/2013"), die Sie auf Kontoauszug und Rechnung notieren, und heften Sie die Belege in dieser Reihenfolge ab. Wählen Sie in den Einstellungen, ob Sie eine durchgende Nummerierung für alle Belege verwenden möchten, oder ob Sie separate Nummernkreise für die verschiedenen Finanzkonten vorziehen (z.B. "K001/2013" für Kassenbelege, "PB001/2013" für Postbank o.Ä.). buchhaltungmühelos.de unterstützt Sie bei der Nummernvergabe, indem die Belegnummern bei jeder Buchung automatisch weitergezählt werden.

#### **Sicherheit**

Noch ein Hinweis zur Sicherheit: Ihre Daten sind auf dem Server sicher verschlüsselt. Nur mit Ihrem Passwort können die Daten gelesen und bearbeitet werden – nicht einmal unsere Systemadministratoren können Ihre Daten einsehen.

Wir empfehlen Ihnen, Ihre erfassten Buchungsdaten regelmäßig über den Menüpunkt Datensicherung auf Ihrem PC bzw. einem geeigneten Medium unverschlüsselt zu sichern. Dies ist mit wenigen Klicks zu erledigen. Selbstverständlich werden Ihre Daten auch bei uns jede Nacht mehrfach gesichert. Sollten Sie jedoch z.B. Ihr Passwort einmal verlieren, ist es möglich, dass Sie an Ihre Daten nicht mehr herankommen. Auch unsere Techniker

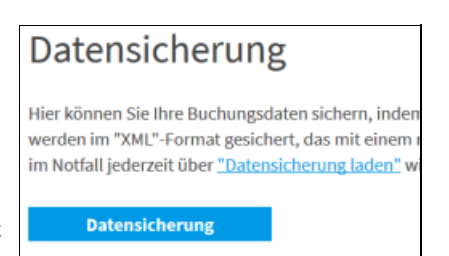

können Ihnen dann nicht weiterhelfen, da es ohne Passwort auch für uns kein Hintertürchen gibt, an die Daten heranzukommen. In diesem Fall kann eine Datensicherung Gold wert sein.

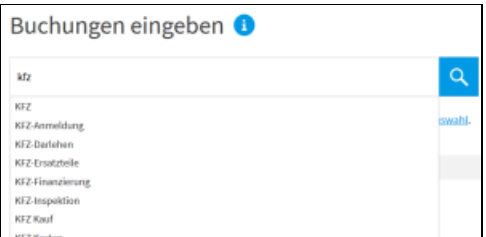

© 2019 Arno Schäfer IT Services GmbH